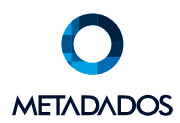

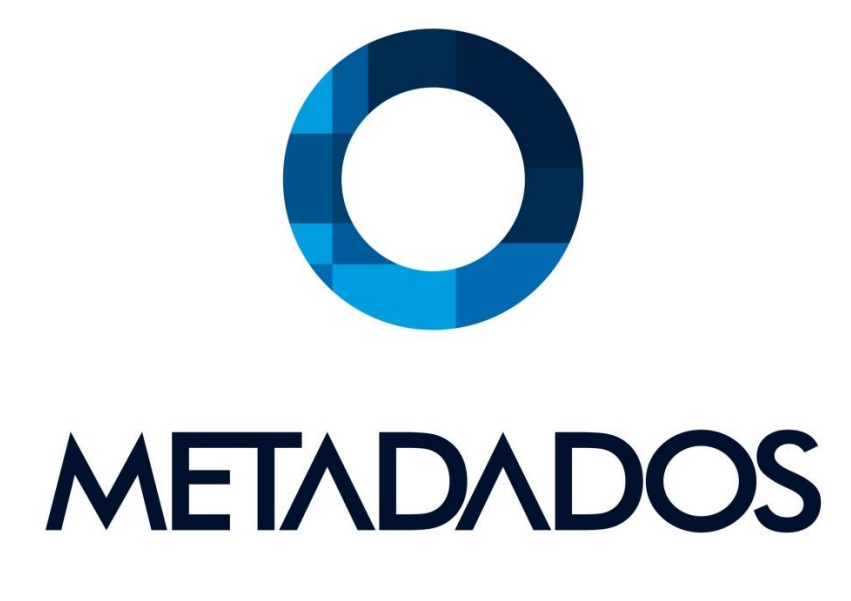

# Serviço de Comunicação Rep Manual de Instalação

# Serviço de Comunicação REP

**Objetivos:** Este manual tem objetivo capacitar pessoas para o procedimento de instalação do ServiçoREP explicando passo a passo todo processo com utilização das próprias telas do sistema nas ilustrações.

## 1 - Introdução.

O ServicoRep é composto por dois ambientes ( Cliente e SaaS), tem a função de fazer a comunicação entre os dois. Estre serviço está disponível para os coletores Control Id, Dimep ou através de arquivos padrão AFD.

Para executar o procedimento de Instalação, deve-se utilizar o Pacote **"Servico Rep x.xx.x.x (Instalador).exe"** e para atualizações de versão, utilizar o Pacote **"Servico Rep x.xx.x.x (Atualizador).exe"** utilizando a versão mais atualizada disponível na rede Metadados.

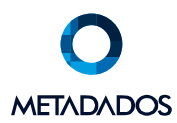

## 1.1 – Cliente

Neste ambiente é aonde roda o ServiçoREP propriamente dito. É neste ambiente que são realizadas as coletas das marcações, o envio de funcionários e/ou biometrias para os Reps. Neste ambiente existe a rotina "PainelDeControleDoServicoRep.exe" que fica permanentemente ativa no Gerenciador de Tarefas fazendo o Leva & Trás de informações entre os dois ambientes.

#### **O que é necessário existir neste ambiente?**

- SQL Server instalado no servidor local. É de responsabilidade do Cliente deixar o ambiente com os recursos necessários
- Criação do Banco ServicoRep. É de responsabilidade do Cliente deixar o ambiente com os recursos necessários
- Criar Site no IIS local aonde será instalado o ServiçoRep. Como padrão utiliza C:\Meta\ServicoRep
- Instalação do ServicoRep
	- o Descompactar o pacote Servico Rep x.xx.x.x (Instalador).exe. Utilizar versão mais atualizada disponível. **Atenção!.** Este instalador internamente contém os procedimentos para instalar/atualizar os dois ambientes. Então, preste muita atenção durante o procedimento certificando-se do ambiente que estiver sendo acessado/atualizado no momento para **não Inverter e/ou instalar o mesmo procedimento nos dois ambientes**. Esta diferenciação é sinalizada *Instalação do Serviço Rep no destino (ambiente SaaS),* sendo:
		- Opção **Desmarcada** para ambiente Cliente
		- Opção **Marcada** para ambiente Saas
- O ServicoRep obrigatoriamente de estar instalado em Banco de dados SQL.
- Disponibilidade de acesso ao SQL Server Management
- Poderá existir VPN dependendo do cliente

#### $1.2 -$ SaaS

Neste ambiente é aonde está instalado o sistema Metadados.

#### **O que é necessário existir neste ambiente?**

- Sistema Metadados instalado
- Criar Site no IIS local aonde será instalado o ServiçoRep. Como padrão utiliza C:\ServicoRep
- Configuração do Web Service no módulo de Frequência, no menu Arquivo/Diretrizes/Configuração Web Service

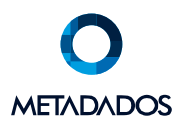

## 2 - Instalação do Serviço no cliente

Criar um novo site no IIS para o Serviço REP que será instalado, informando o local onde deverá ser instalado.

#### 2.1 - Passos para criação do site

- 1. Aperte as teclas Win + R.
- 2. No atalho para executar, digite INETMGR e clique no botão Ok.
- 3. Abrir as subpastas conforme prints abaixo.
- 4. Para instalar o novo Site, clique com botão direito do Mouse posicionando sobre **Default Web Site** e escolha a opção **Adicionar Aplicativo** conforme demonstra o Print a seguir.

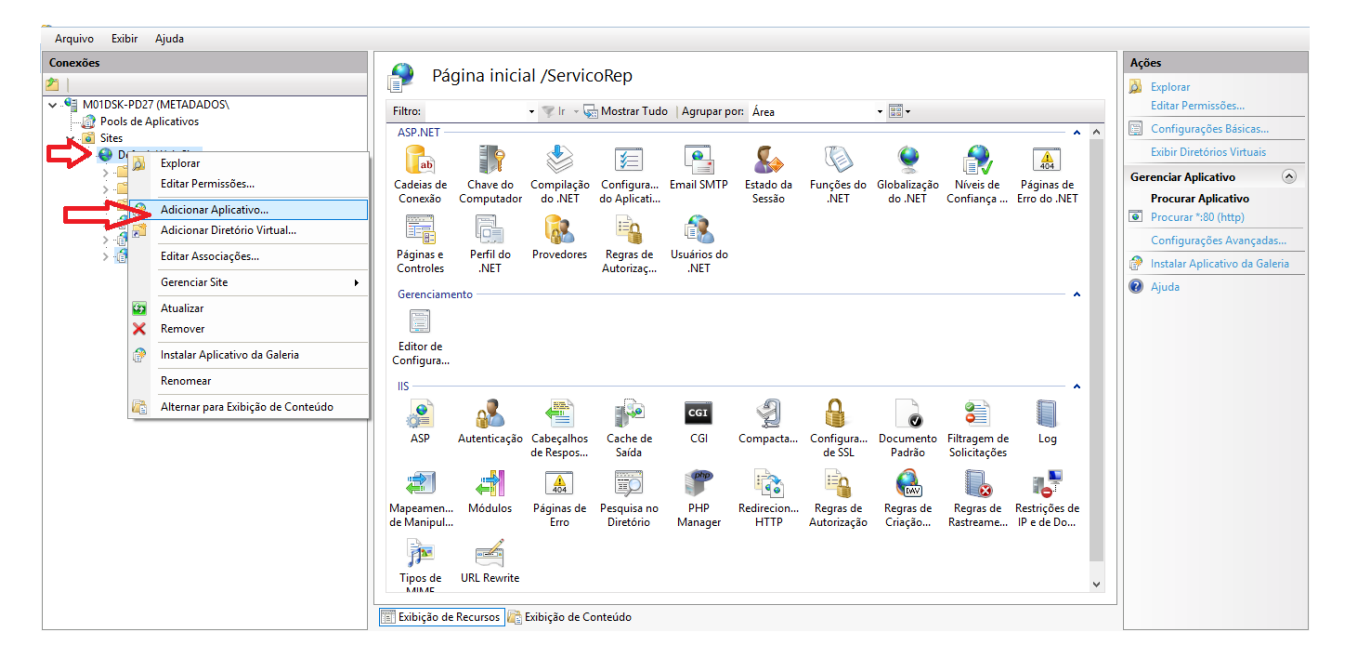

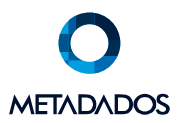

- 5. No campo Alias, informe: ServicoRep
- 6. No caminho Físico, informe: c:\Meta\servicorep. Se a pasta ServicoRep ainda não existir, deve-se criar

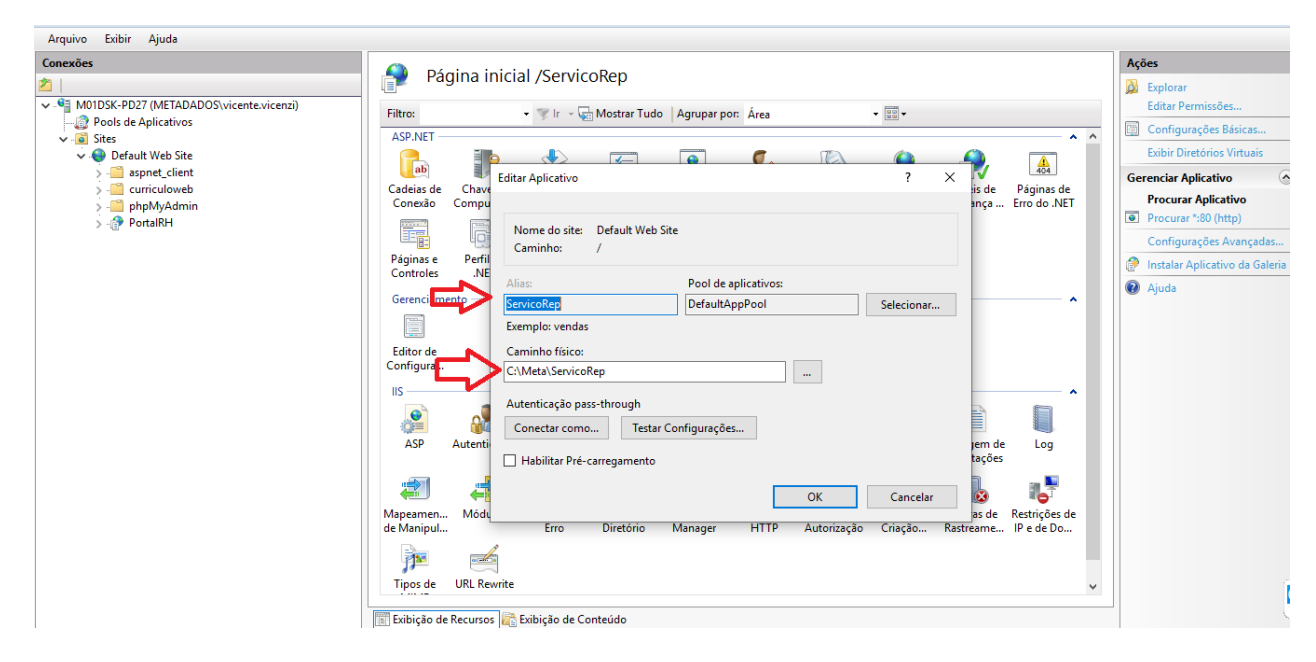

Após a inclusão do site no IIS deverá ficar como este exemplo

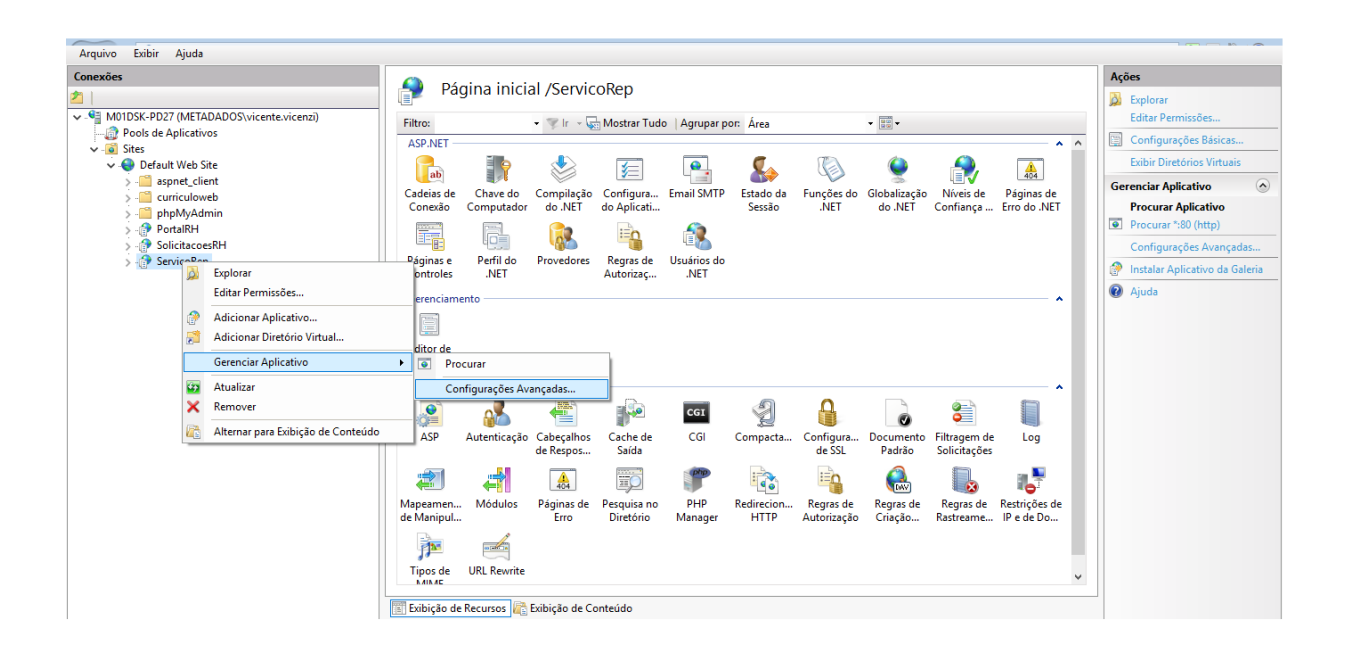

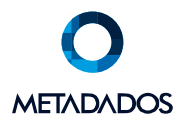

Para obter informações avançadas, clicar com botão direito sobre o novo site criado ( ServicoRep), escolher "Configurações Avançadas".

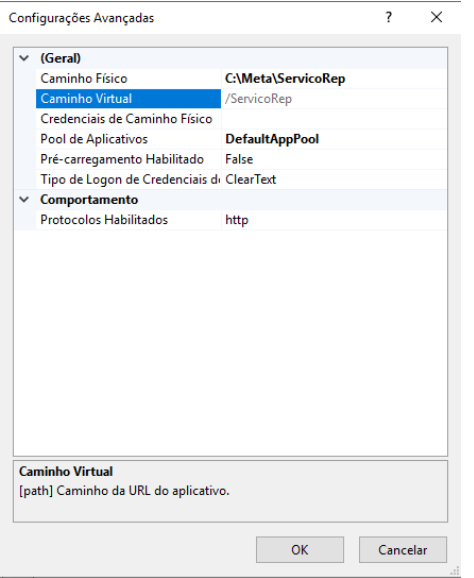

Acessar o ícone Autenticação deverá existir algo parecido com isso.

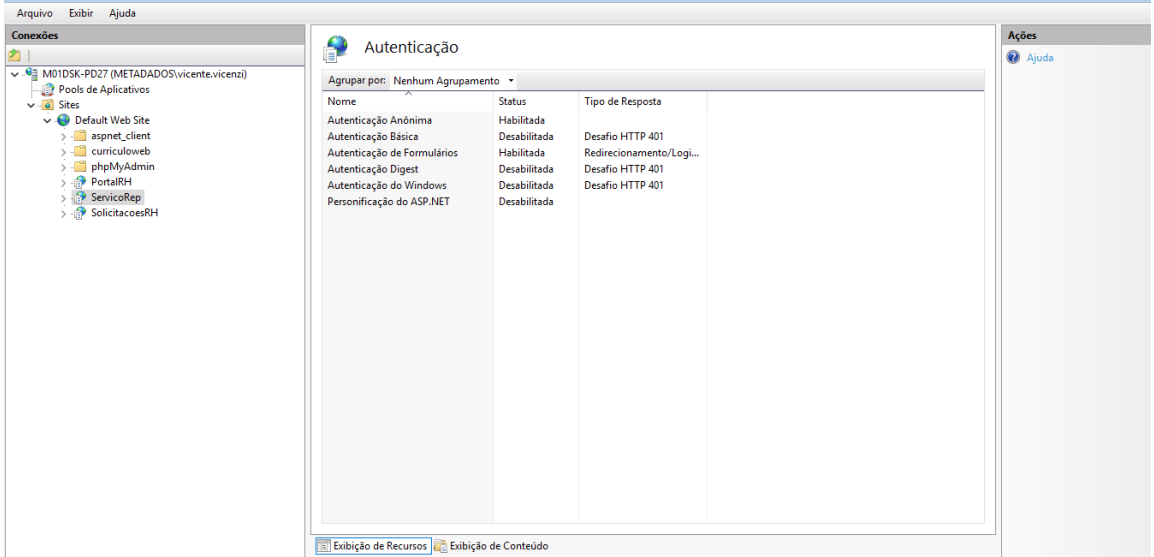

#### 2.2 - Iniciando processo de Instalação

Para fazer a instalação do serviço no cliente, deverá ser utilizado o instalador (**"Servico Rep x.xx.x.x (Instalador).exe"**) utilizando a versão mais recente disponível na rede Metadados. Este arquivo deve ser copiado para uma pasta de trabalho/temporária. Ex C:\Temp.

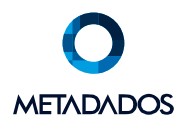

#### 2.3 - Executando o instalador

- Copiar o arquivo do instalador para a pasta C:\Temp ou outro local temporário
- Duplo clique no executável
- Ao executar o instalador, será solicitado um diretório para extrair os arquivos. Informar C:\Temp ou outro local temporário

Esta etapa vai executar a extração dos arquivos dentro da pasta de trabalho. Após a finalização do processo, a pasta de trabalho pode ser deletada ou limpa sem problemas.

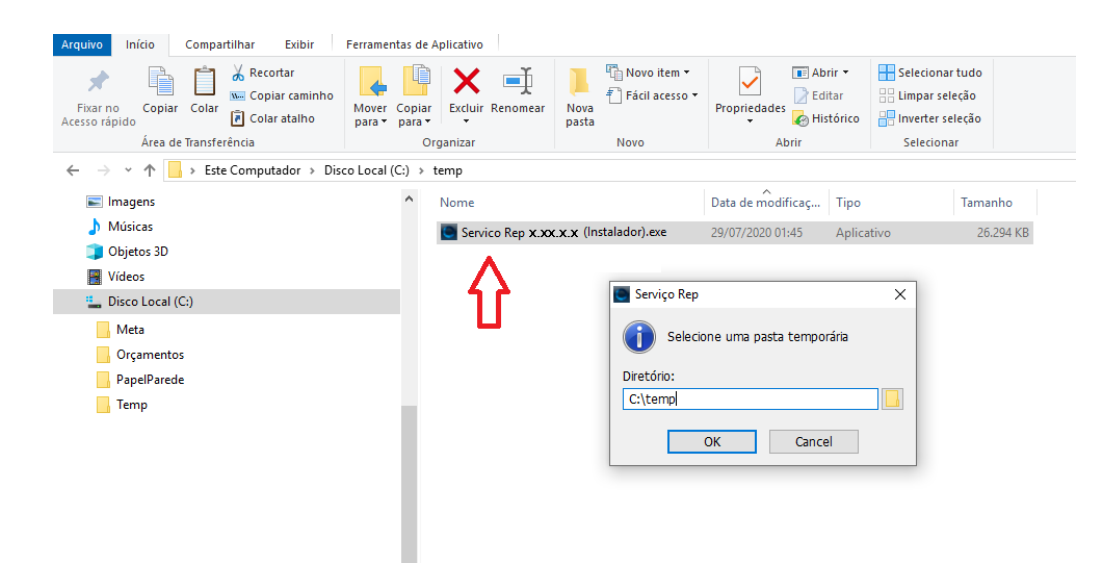

Após extrair os arquivos o instalador vai solicitar o Site e o Serviço Rep que foram criados no IIS.

**Atenção:** No ambiente do cliente, o item *Instalação do Serviço Rep no destino (ambiente SaaS)* deverá ficar desmarcado.

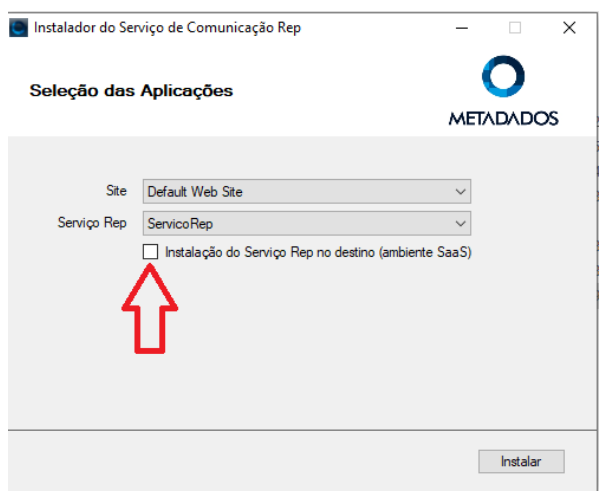

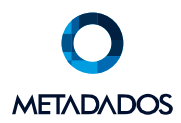

## 2.4- Configurar a conexão com o Banco de Dados local

Para buscas as informações necessárias para conexão, acessar o IIS do servidor Cliente.

**Banco:** Obrigatoriamente SQL Server

**Servidor:** Nome do servidor ande foi instalado o ServiçoRep

**Base:** ServicoRep

**Usuário e senha:** 

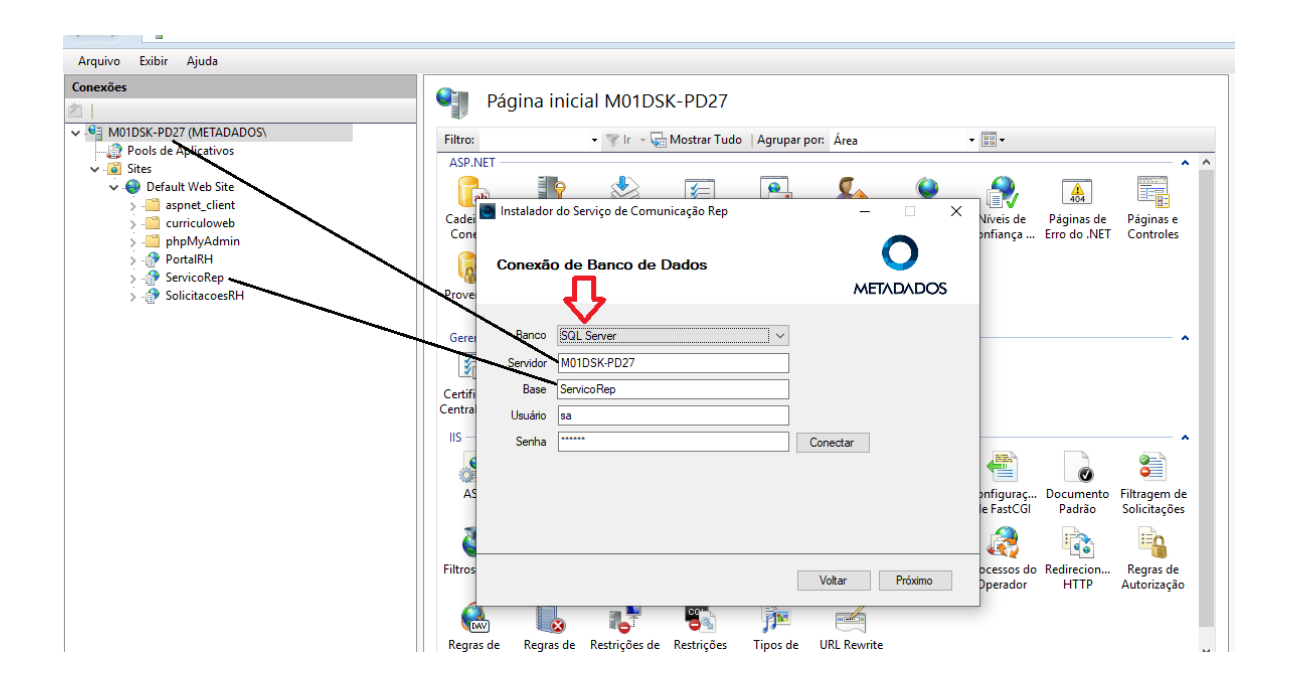

O ServicoRep permite inclusão de mais de uma conexão ( servidores diferentes). Para cada conexão, deve-se identificar um usuário e uma senha.

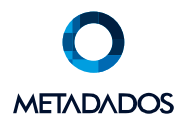

**Atenção**: Estas informações ( usuário e senha ), serão utilizadas no módulo de Frequência ao configurar Web Service conforme sessão [4.1](mailto:4.1@Chapolin13) deste manual.

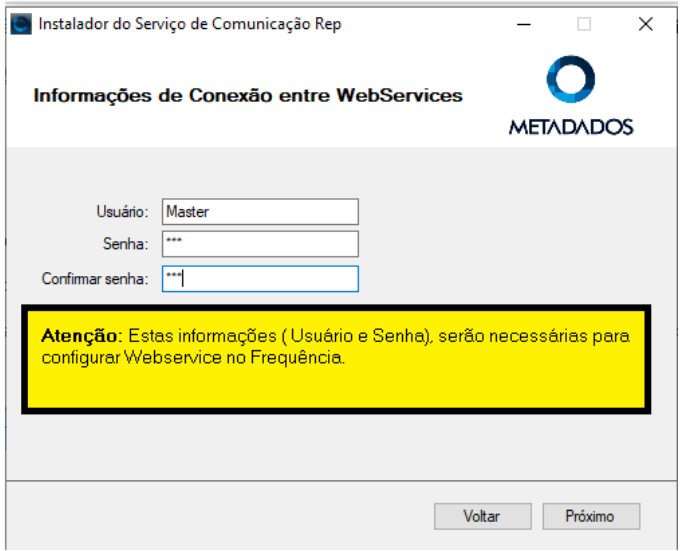

E na sequência a finalização do processo de instalação.

Ao final da instalação é gerado um log com informações sobre os processos.

**Atenção:** Se aparecer erros ( assinalados em Vermelho ), os mesmos devem ser sanados e repetir o processo.

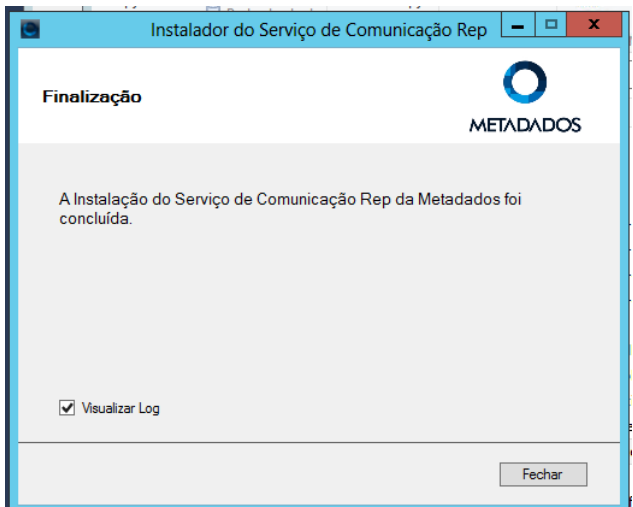

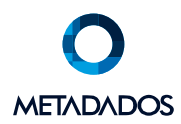

## 3 - Instalação do Serviço REP no ambiente SaaS

No IIS do ambiente SaaS (ou ambiente onde se encontra o sistema Metadados) deverá ser criado um site para o Serviço Rep que será instalado.

## 3.1 - Passos para criação do site

- 1. Aperte as teclas Win + R.
- 2. No atalho para executar, digite INETMGR e clique no botão Ok.
- 3. Abrir as subpastas conforme prints abaixo.
- 4. Para instalar o novo Site, clique com botão direito do Mouse posicionando sobre **Default Web Site** e escolha a opção **Adicionar Aplicativo** conforme demonstra o Print a seguir.
- 5. No campo Alias, informe: ServicoRep
- 6. No caminho Físico, informe: c:\servicorep. Se a pasta servicorep ainda não existir, deve-se criar

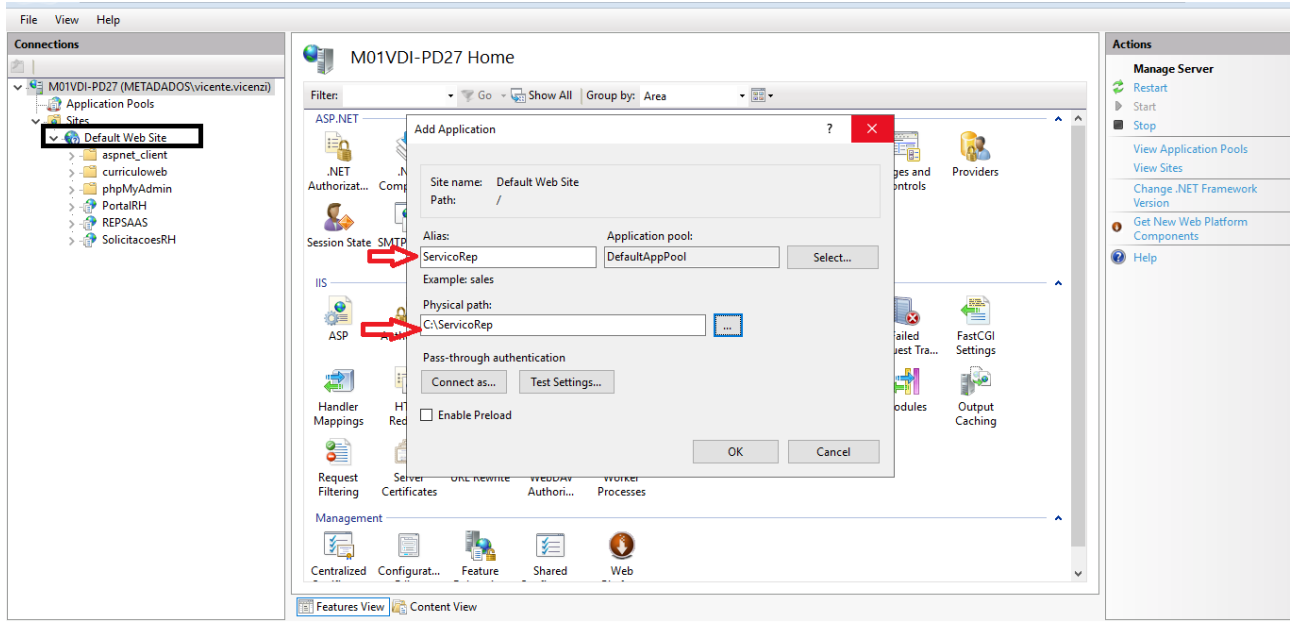

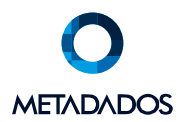

Definindo o local da instalação do Serviço Rep.

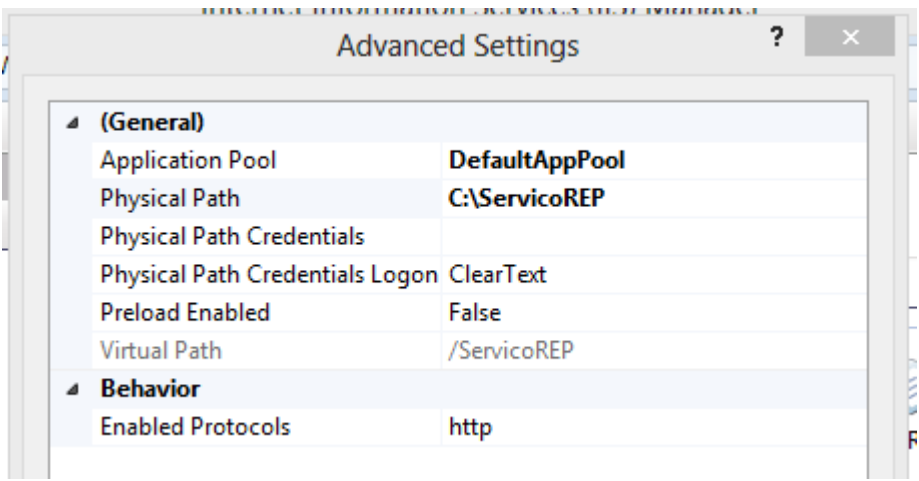

O Instalador para ambiente SaaS é o mesmo utilizado na instalação feita no ambiente do cliente. A diferença está na tela ( ver print a seguir) aonde será necessário marcar a opção "Instalação do Serviço Rep no destino ( ambiente SaaS)".

Ao executar o Instalador Serviço Rep será solicitado um diretório para extração dos arquivos, mesmo procedimento da sessão 2.2. Após o processo de extração, será exibido a tela para Seleção das Aplicações, onde deverá ser informado o Site e o Serviço Rep criado no IIS.

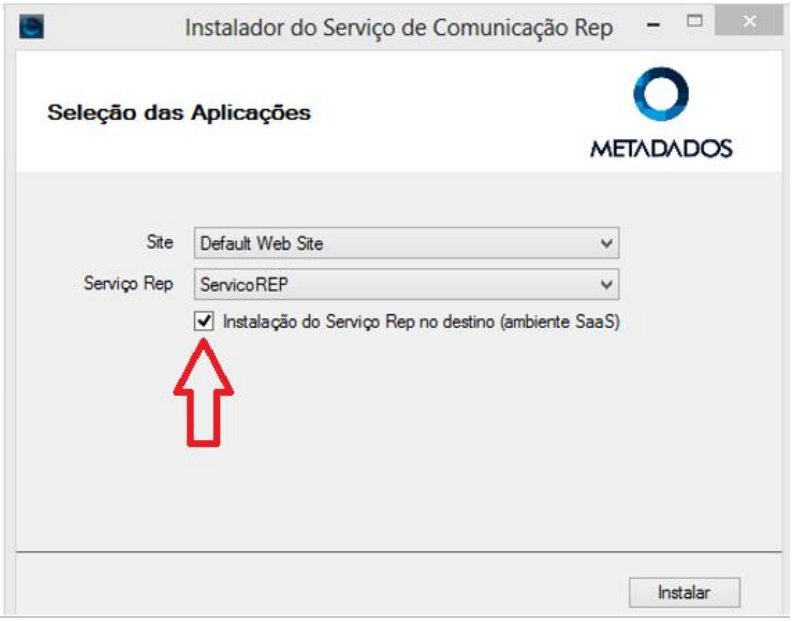

**Atenção:** A opção Instalação do Serviço Rep no destino (ambiente Saas) deverá ficar marcada conforme indicação no print.

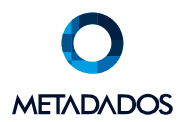

#### 3.4 - Configurar a conexão com o Banco de Dados local

Em seguida será solicitado a inclusão dos dados para conexão com o **Banco de Dados do sistema Metadados**.

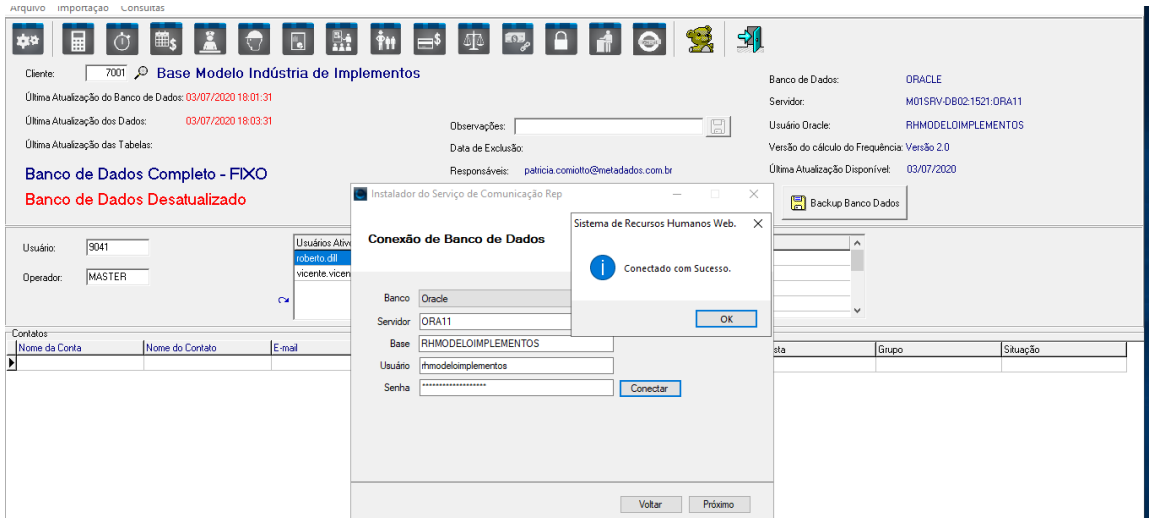

O próximo passo é a finalização da instalação.

Ao final da instalação é gerado um log com informações sobre os processos.

#### 3.5 – Instalação do Devart

O Devart é componente para conexão ao banco de dados Oracle utilizado pelo C# na rotina de sincronização. Independentemente se o banco é SQL, o Devart faz parte do projeto e precisa ser instalado no ambiente **Cliente e no Saas (** instalar no server aonde está o serviço).

A versão utilizada é a 6.30.160.0 ( dcoracle630pro.exe ).

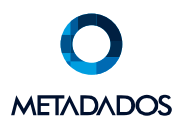

## 4 - Configurações no Módulo de Frequência

#### 4.1 - Configurações dos Web Service

No módulo de Frequência, no menu Arquivo/Diretrizes/Configuração Web Service deverá ser informado as configurações do Web Service.

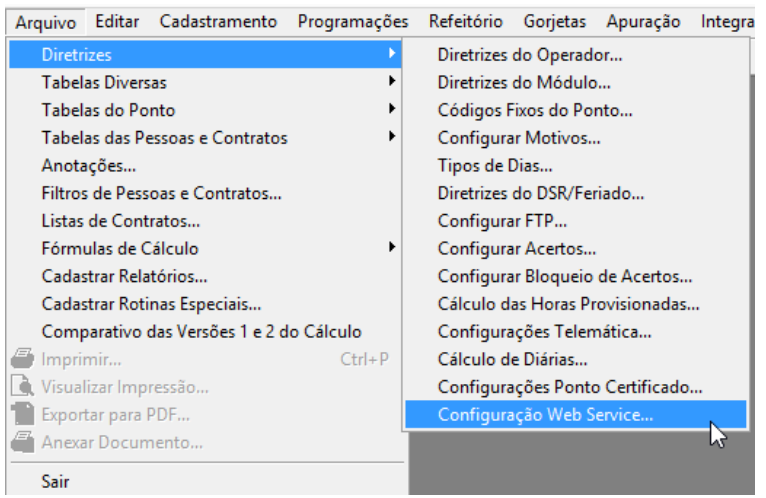

Configurações de Web Service:

- Web Service Metadados
	- o http://< identificação da máquina local>/<site criado no servidor da aplicação>/WebServiceMetadados.asmx
	- o O IP ou nome do servidor a ser informado é do Servidor Saas aonde o Metadados está instalado
	- o Ex: http:// 172.25.22.200/ServicoRep/WebServiceMetadados.asmx
- Web Service Cliente
	- o Descrição: Atribuir um nome a conexão
	- o [URL: Informar](file://///COYOTE/desenvolvimento/meta/docs/RHPA/Documentos/Serviço%20Comunicação%20REP%20(WebService)/%20Informar) a URL do servidor cliente. http://<IP máquina do cliente>/<site criado no cliente>/WebServiceREPCliente.asmx
	- o Usuário e Senha: Durante a instalação na sessão 2.4, foi incluído um usuário e senha. É a mesma informação que deve ser informada neste local bem como será utilizada na inicialização do Painel de Controle do Serviço REP no cliente.
	- o Ex: http://172.25.22.112/ServicoRep/WebServiceREPCliente.asmx

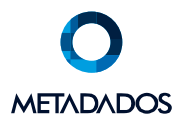

Exemplo:

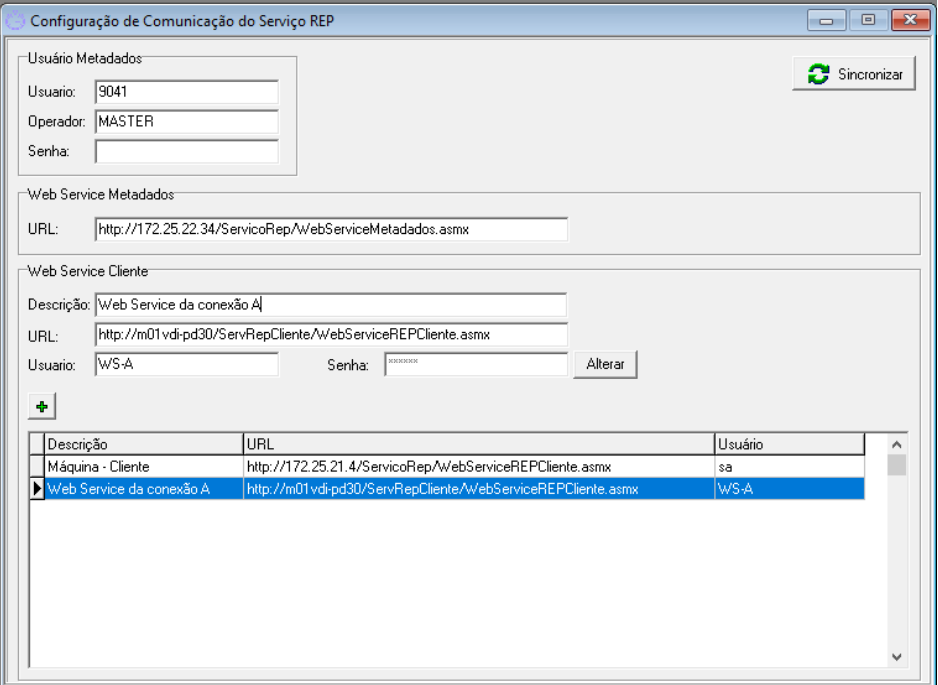

#### 4.2 - Testando comunicação do Web Services

Para testar a comunicação entre os Web Services basta copiar as URLs e colar em um browser. Todas deverão responder conforme exemplo abaixo.

Deverá aparecer as seguintes informações:

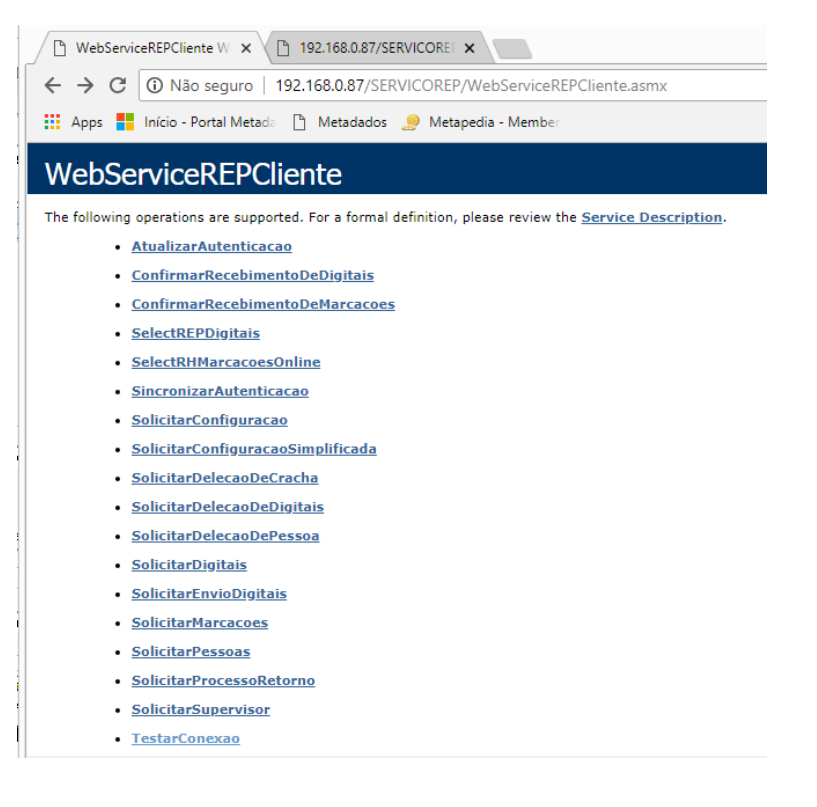

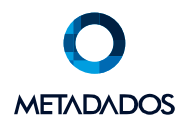

## Clicando em TestarConexão irá retornar:

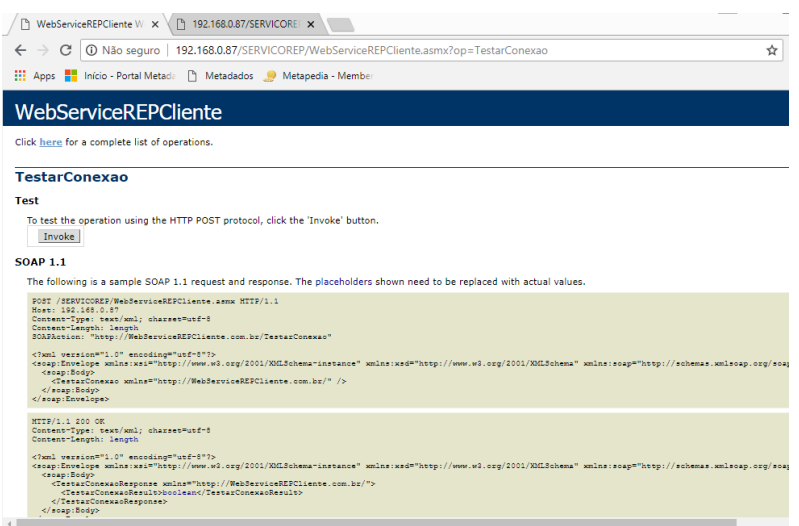

Clique em Invoke – retornado **True** significa que a comunicação está ok.

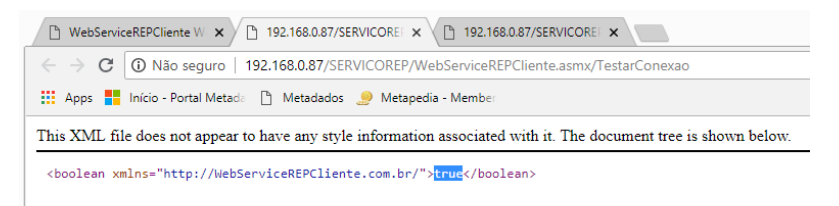

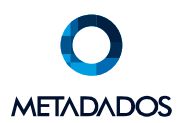

#### 4.3 - Sincronização

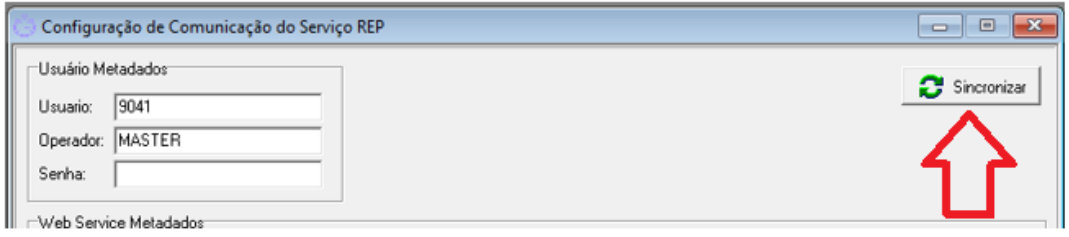

Após testar as conexões é necessário fazer a sincronização com o Painel de Controle do Serviço REP instalado no cliente. Para isso basta clicar em "Sincronizar" que os dados serão enviados para o Banco de Dados local do cliente. Neste procedimento as tabelas ( RHSERVICOREPCFG e RHSERVICOREPCLIENTE) responsáveis pelas informações das conexões serão atualizadas nas duas pontas uma com os dados da outra.

Algumas situações de inconsistências que podem ocorrer durante o processo de Sincronização. Neste caso, deve-se verificar o arquivo de log ( IntegracaoServicoREP-log.txt) localizado na pasta RHSIS

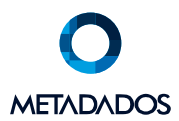

## 5 - Cadastro de Coletores

#### 5.1 – Modelos disponíveis

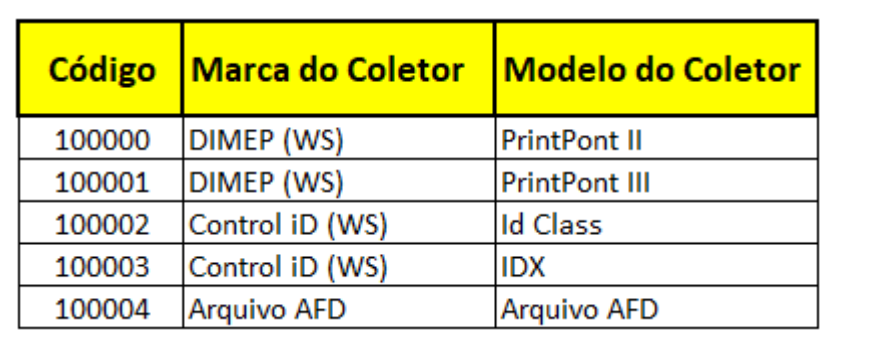

Os modelos disponíveis para comunicação através de Web Service são os seguintes

Para os coletores cadastrados com modelo WebService, deverá ser informado o Modelo utilizado no cliente. Por exemplo no cadastro de um REP DIMEP PrintPoint III, na guia Configurações tem o campo Modelo, onde verá ser informado o modelo do REP no cliente.

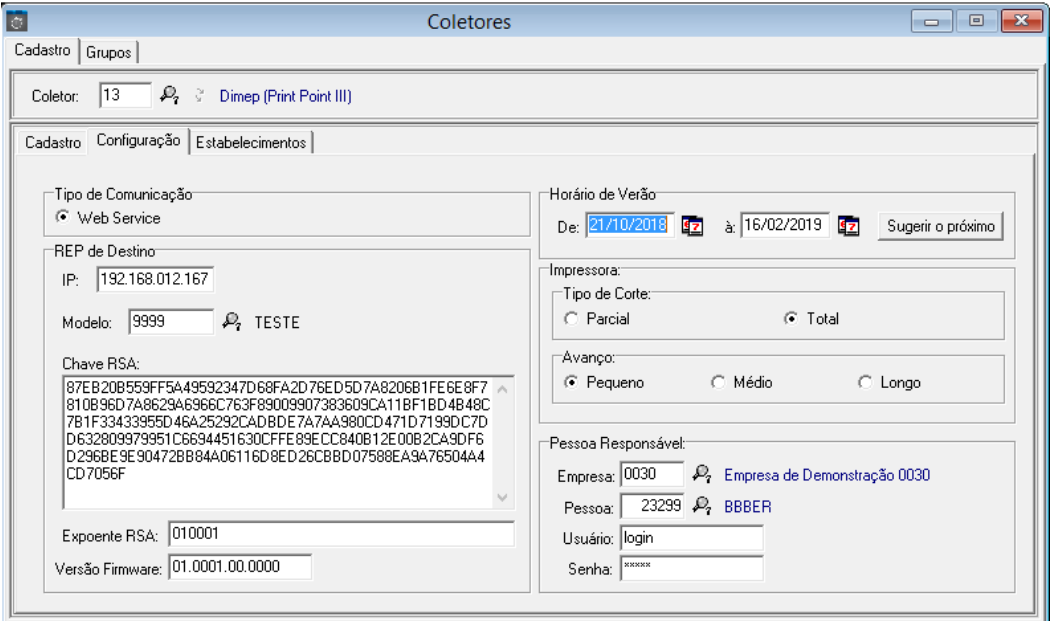

Somente poderão ser relacionados modelos WS com seus modelos equivalentes.

Ex.: DIMEP(WS) PrintPoint III com DIMEP PrintPoint III.

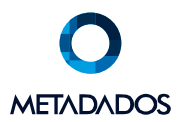

#### 5.2 – Coletores padrão AFD

Quando a opção de coleta for através de arquivo modelo AFD, a identificação do coletor será realizada através da informação no registro tipo 1 posição 188 com 17 caracteres. Esta informação deverá ser a mesma no cadastro do coletor campo "No fabricação do REP", ou seja, na possibilidade de existir diversas combinações, para cada uma delas deverá existir um coletor correspondente cadastrado.

Tambem é necessário informar o nome do WebService que já deverá estar previamente cadastrado conforme descrito na sessão 4.1.

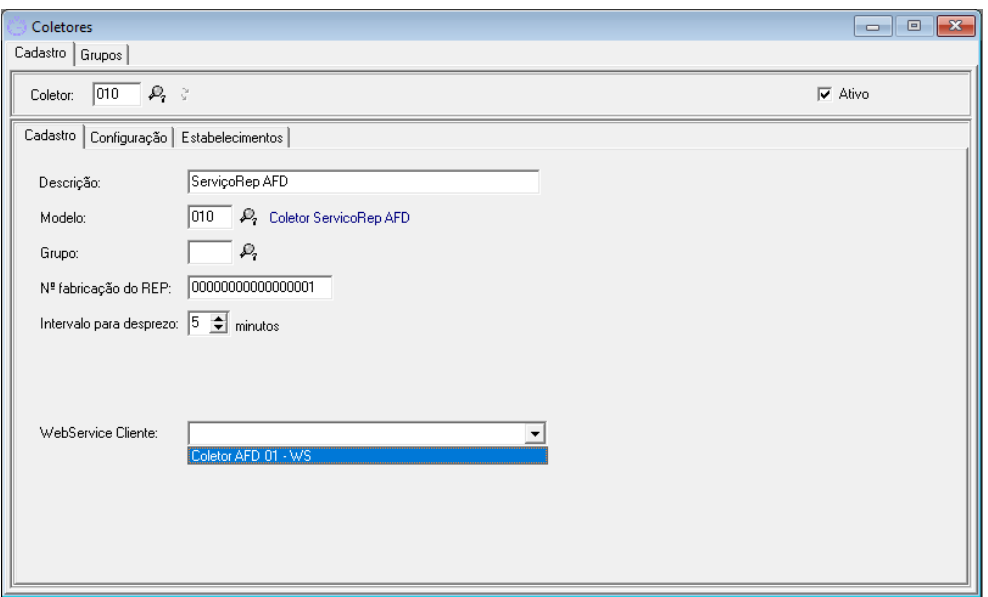

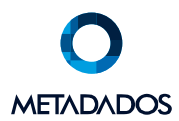

#### 6 - Painel de Controle

#### 6.1 - Painel de Controle no Frequência

Os REP's cadastrados com modelo WS serão visualizados no Painel de Controle do Frequência nas opções:

1. Marca: DIMEP (webservice)

Modelos: PrintPoint II e PrintPoint III

2. Marca: ControlID (webservice)

Modelos: REP iDClass e iDX

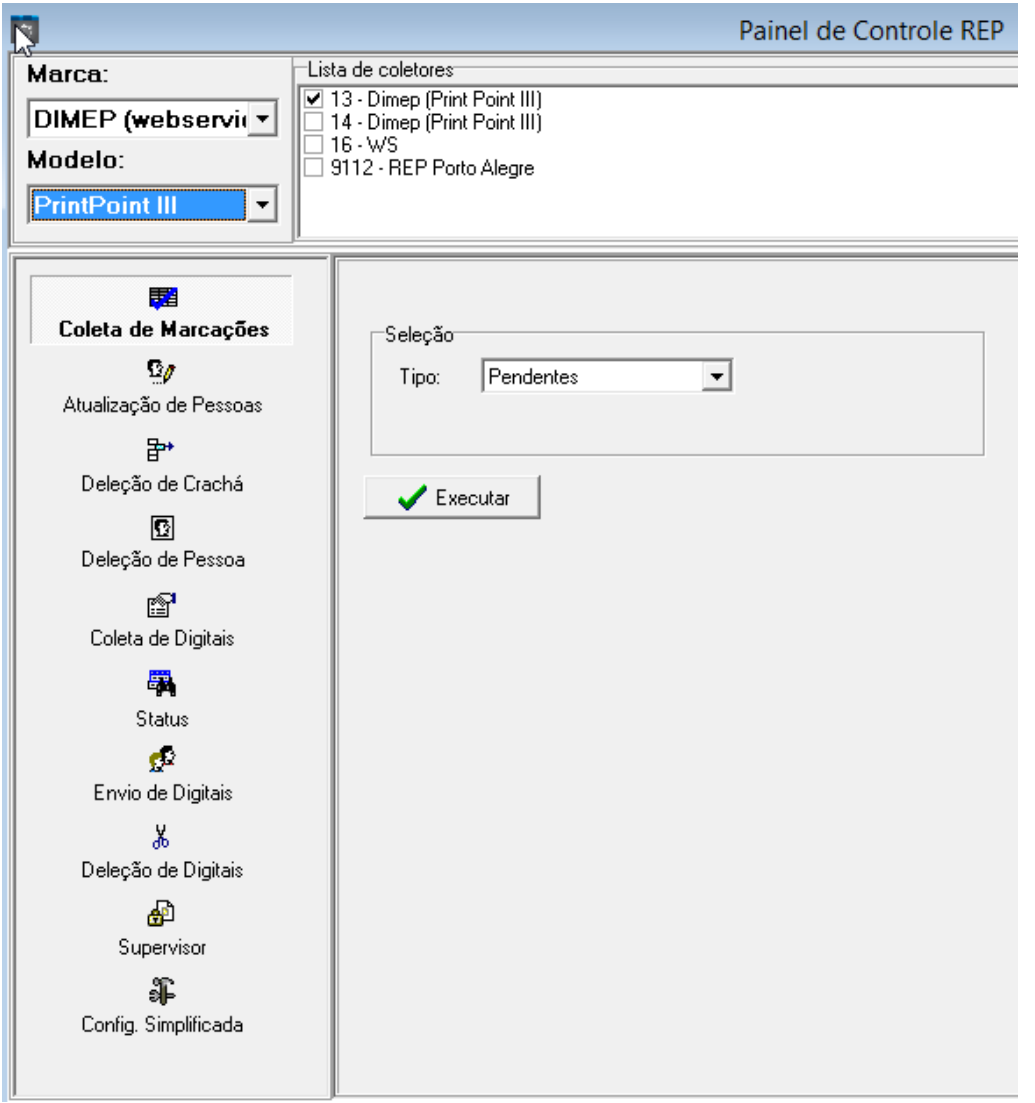

Ao executar qualquer funcionalidade do Painel de Controle no Frequência, o comando é enviado para o Painel de Controle do Serviço REP no cliente e em seguida enviado para o REP. Exceto a funcionalidade Status que retorna a comunicação com o WebService e não o Status do equipamento.

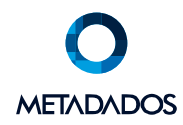

No caso de Coleta de Marcações, as marcações são salvas no banco de dados local do cliente e na sequência enviados para as Marcações Online do sistema Metadados.

A alocação das marcações deverá ser feita pelo processo de Importação – Menu Apuração/Importar.

## 6.2 - Painel de Controle do Serviço REP

No ambiente do cliente, na pasta do ServiçoREP, terá o executável do Painel de Controle chamado PainelDeControleDoServicoRep.exe.

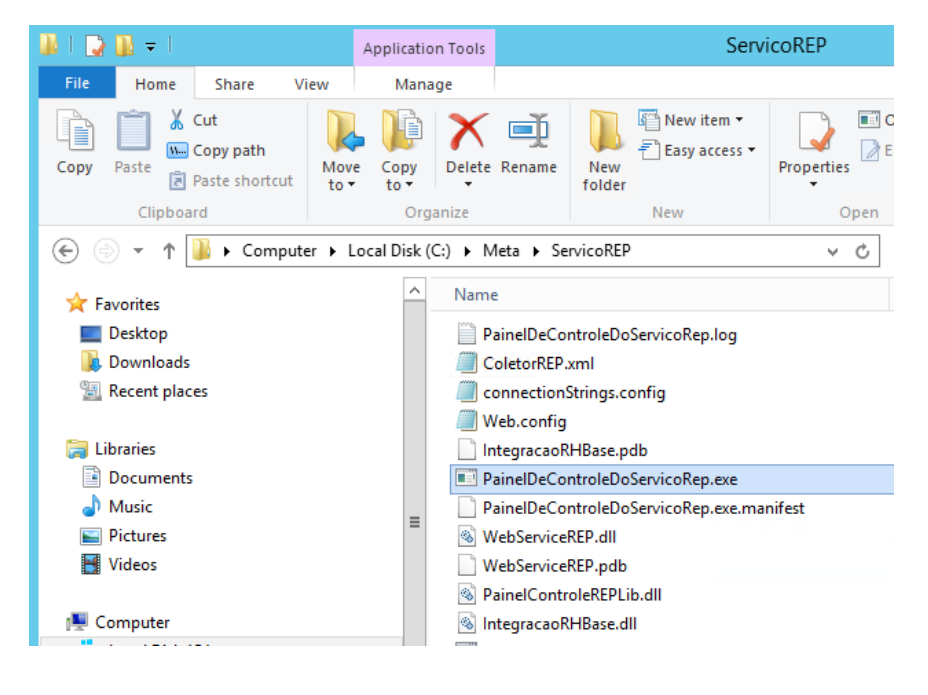

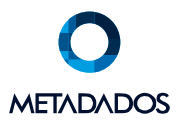

O Painel de Controle do Serviço REP possui as seguintes funcionalidades e devem ser testadas.

• **Testar Comunicação:** funcionalidade disponível para testar a comunicação entre os Web Services.

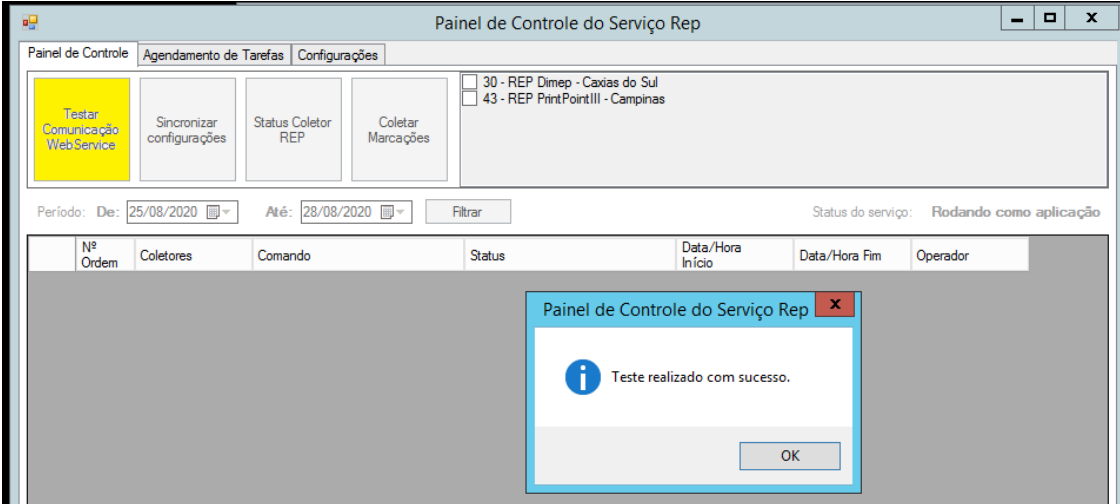

• **Sincronizar Configurações:** essa opção busca todos os REPs cadastrados no Metadados e insere no Banco de Dados local. É necessário fazer a sincronização para ter os equipamentos cadastrados na base local.

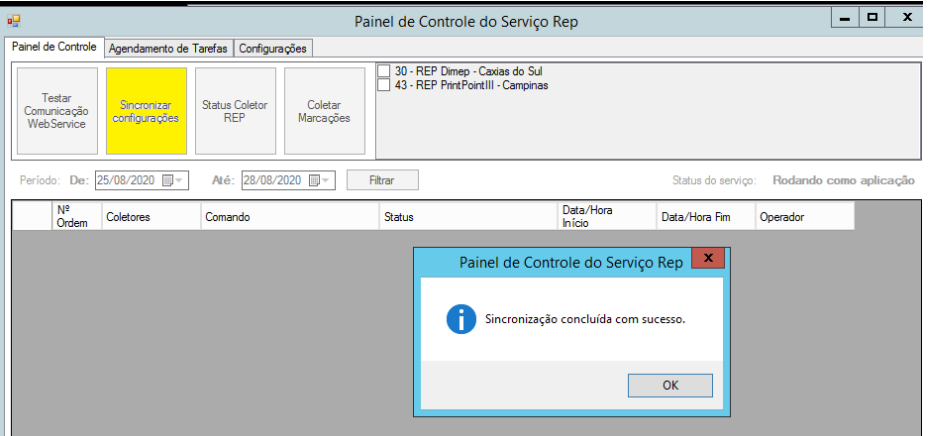

- **Status do Coletor:** opção para retornar o Status do Coletor.
- **Coletar Marcações:** as coletas poderão ser feitas por Pendentes ou por Data.

Os processos efetuados serão exibidos no grid logo abaixo. Logs mais completos são gerados na pasta onde o serviço foi instalado.

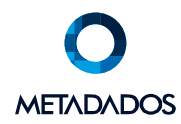

**ATENÇÃO:** O Painel de Controle do Serviço REP deverá ficar sempre aberto. Caso seja finalizado os processos não serão executados.

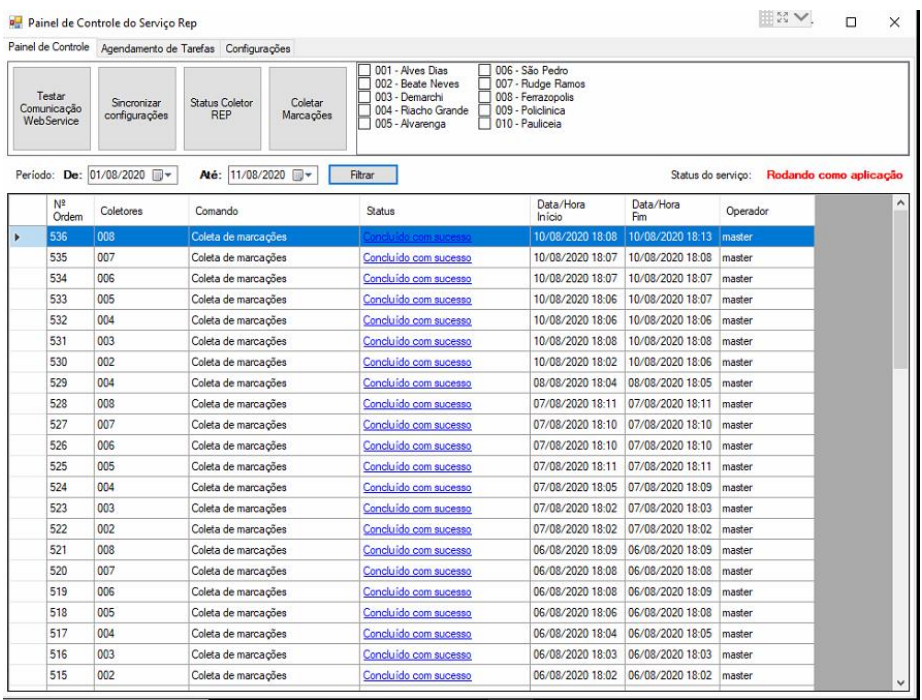

#### 6.3 - Agendamento de Tarefas

Na guia Agendamento de Tarefas é possível programar os horários para as coletas de marcações

- Sempre serão coletadas as marcações PENDENTES.
- Adicionar um coletor de cada vez com intervalo de um minuto. O processo de coleta é realizado um coletor de cada vez e só inicia a coleta do próximo quando terminar o que estava sendo executado.

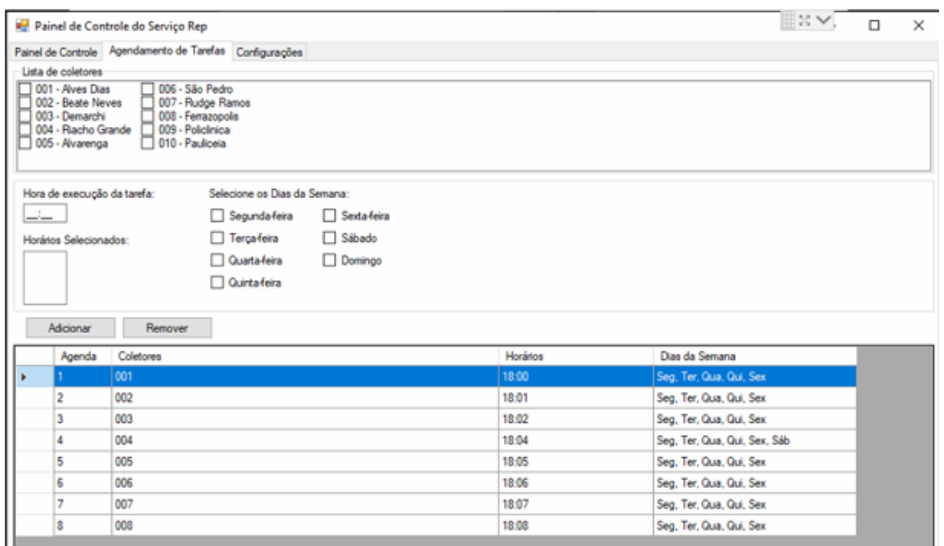

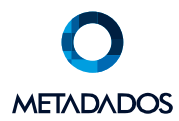

#### 6.4 – Configurações Painel de Controle - Cliente

Na guia de configurações é possível visualizar as configurações que foram cadastradas no Metadados e sincronizadas com o Painel de Controle do Serviço REP.

Se utilizar coletas via arquivo padrão AFD, informar o caminho/nome do mesmo

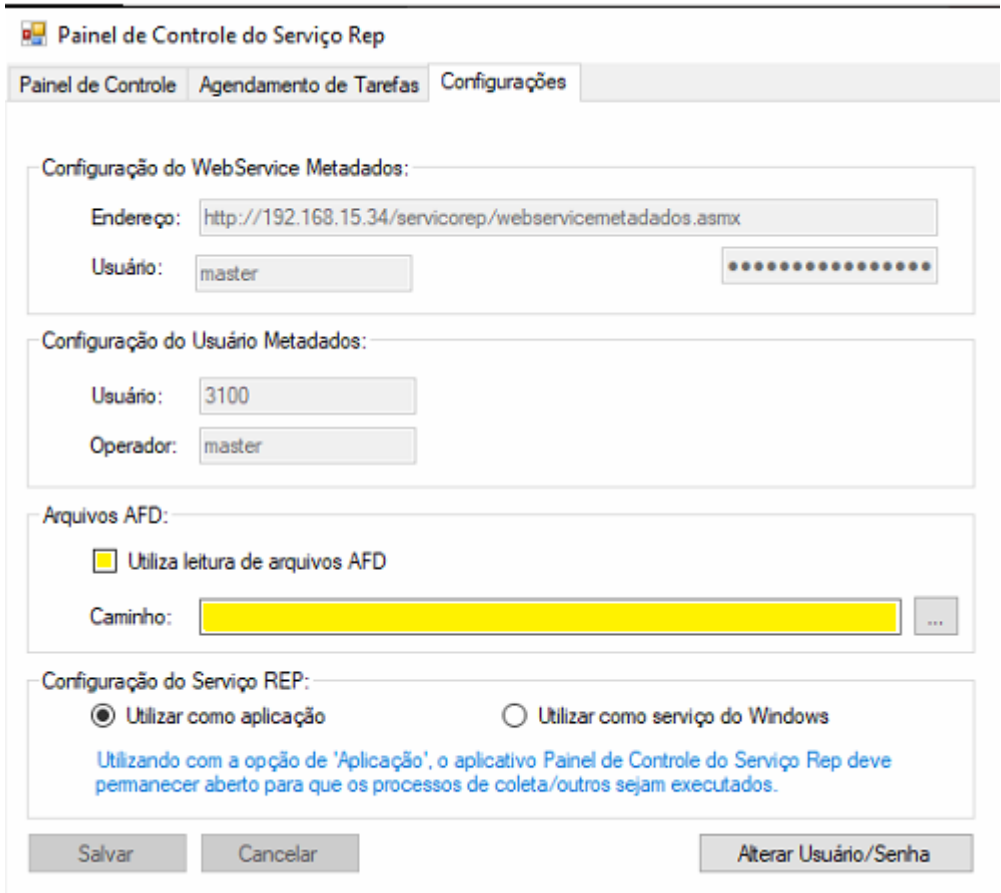

Todos os processos executados pelo Painel de Controle do Serviço REP são logados no arquivo **PainelDeControleDoServicoRep.log** localizado na pasta de instalação do Serviço.

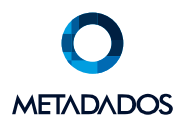

Na pasta ServicoRep executar o aplicativo **ColetorREPConexaoCriptografia.exe**

- Usuário: Informar o usuário do ServicoRep
- Senha: Senha do ServicoRep
- Servidor: Nome do servidor ServicoRep

OBS: São as mesmas informações contidas no MDE

Para executar, clicar em "Gerar Arquivo". Na sequência, gravar em C:\Meta\servicoREP

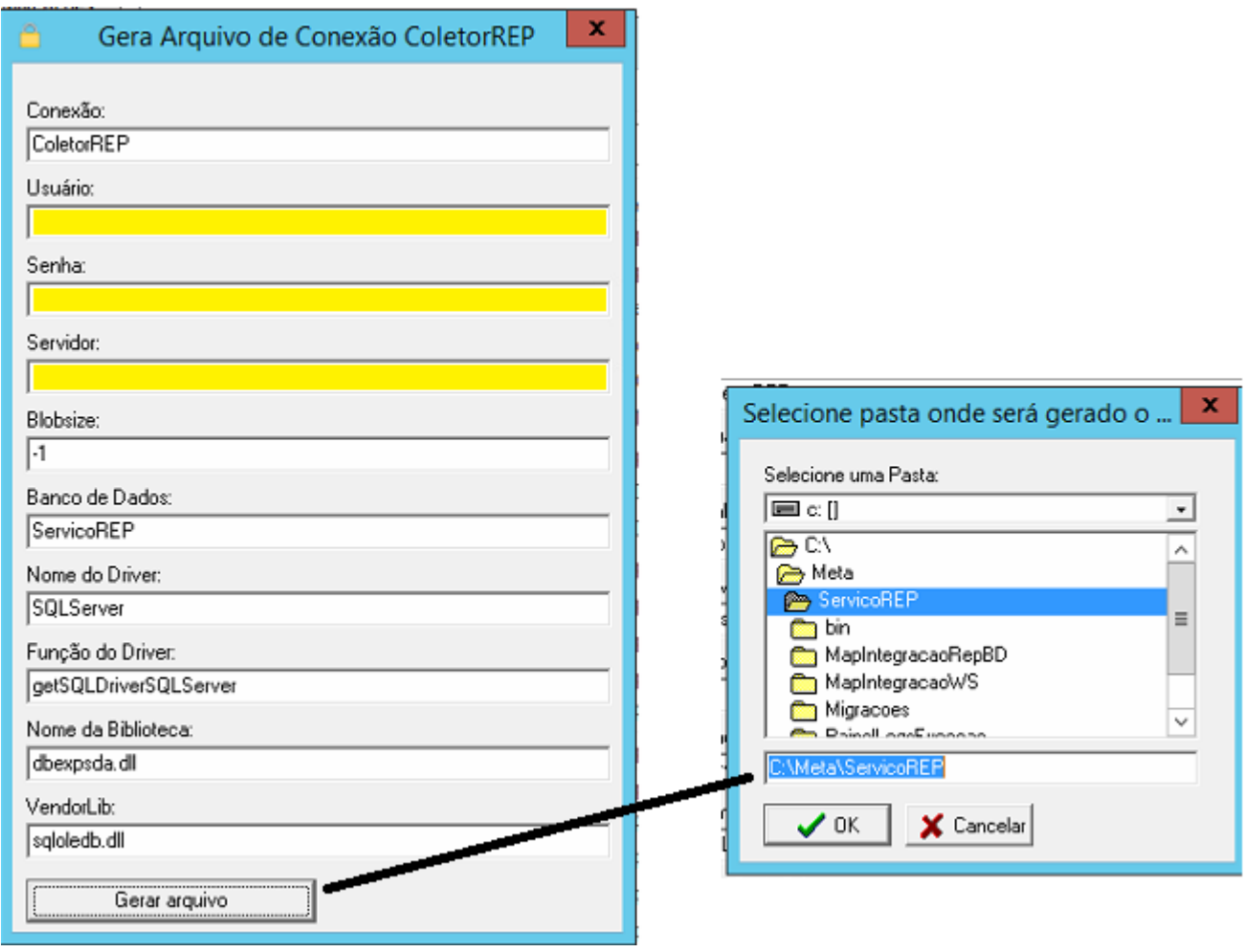

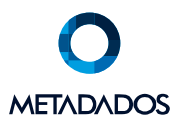

## 7 – Processo de coletas

O ServicoRep está disponível para coletas dos Modelos Dimep, Control Id e Arquivo AFD. No entanto, não é possível na mesma Tarefa "misturar" coletas por Arquivos com coletas por REPs.

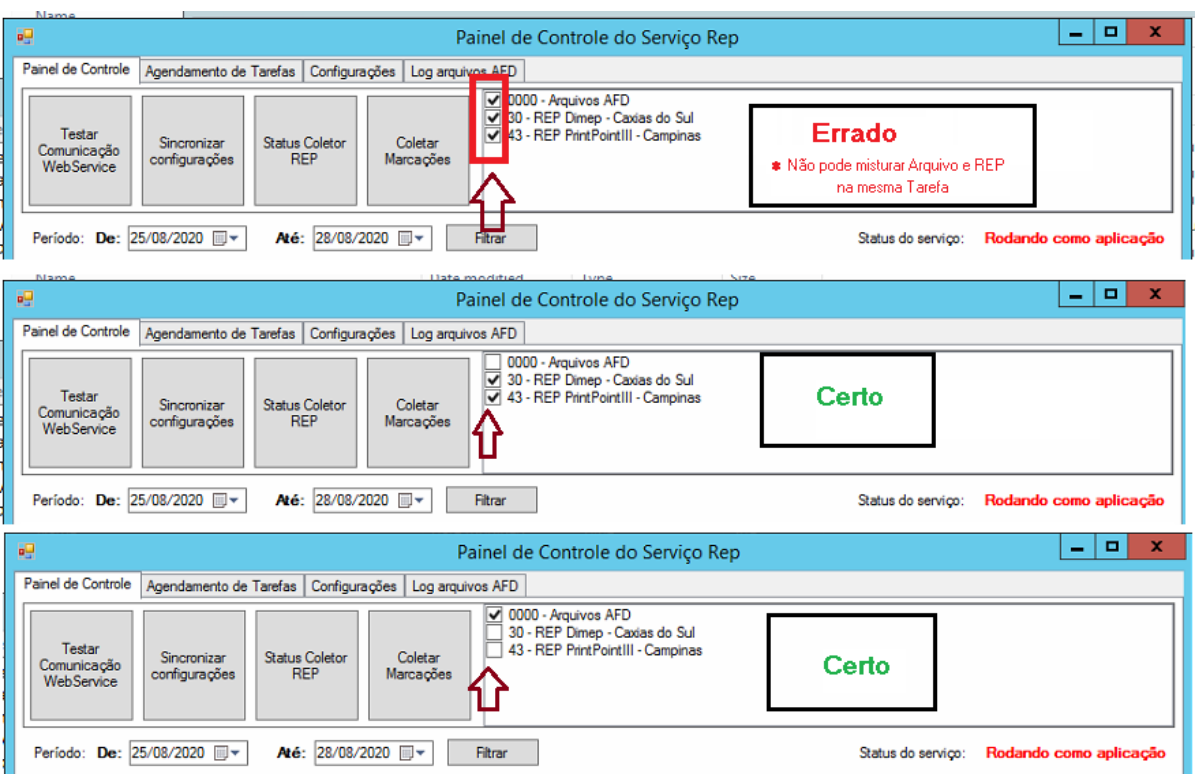

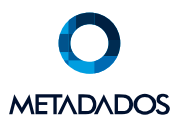

## 7.1 – Coletas através de arquivos padrão AFD

A extensão dos arquivos a serem importados, é .TXT. Após a importação, o sistema renomeia o arquivo atribuindo um numero sequencia de forma que o mesmo arquivo não seja importado outras vezes.

Quais informações são validadas para importação?

- Tipo registro. Obrigatoriamente todo arquivo deve conter o registro tipo 1.
- Numero de fabricação do Rep. Obrigatoriamente deve existir um Rep cadastrado na tabela de coletores para cada variação existente.
- Data de início. A data deve estar no formato dd/mm/aaaa
- Data de Término. A data deve estar no formato dd/mm/aaaa

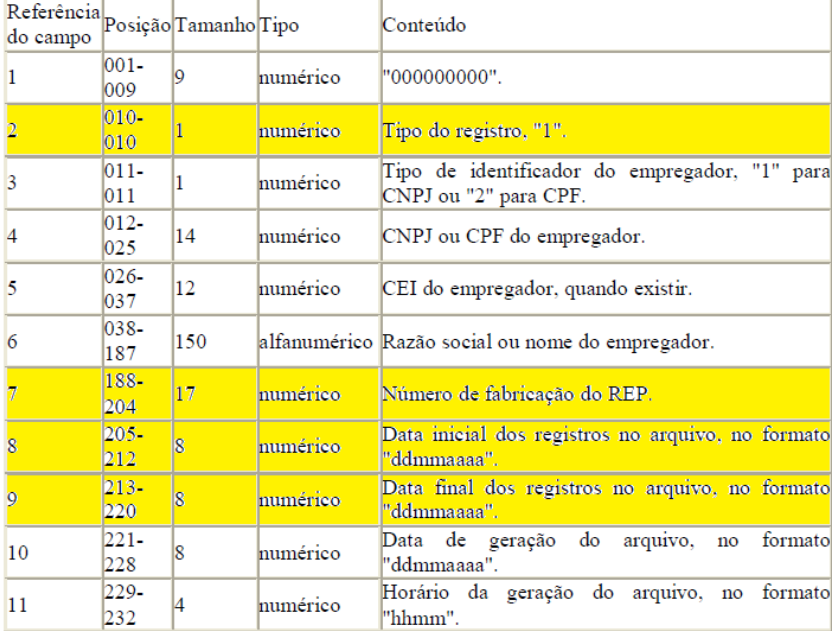

1.1. Registro tipo "1" - Cabeçalho

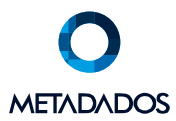

#### 7.2 – Estrutura de Pastas

Ao utilizar modalidade de coleta por Arquivos, o sistema automaticamente direciona os arquivos processados em pastas deixando o diretório principal sempre Limpo. São duas pastas, uma para importações com sucesso e outra com arquivos que apresentaram algum erro. Estes devem ser corrigidos e remanejados para a pasta principal novamente a fim que sejam processados novamente.

- Pasta principal de importação dos arquivos AFD
	- Pasta Arquivos Importados com sucesso
		- o Serão removidos para pasta PROCESSADOS
			- Subpasta formato AAAA\_MM
	- Pasta Arquivos NÃO Importados
		- o Serão removidos para pasta COM\_ERROS
			- Subpasta formato AAAA\_MM

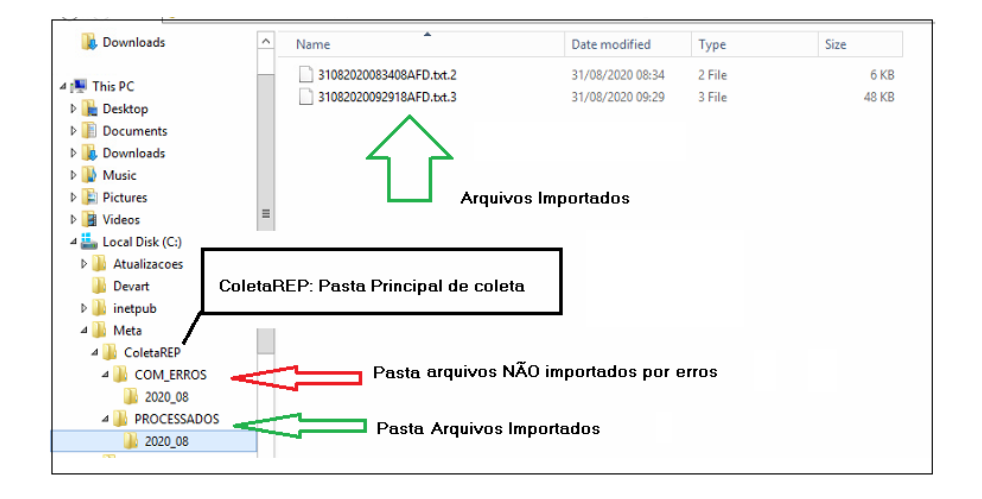

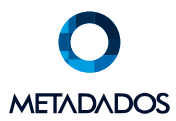

#### 7.3 – Exibindo coletores padrão AFD

No Painel de Controle aparece apenas a informação 0000 – Arquivos AFD. Isso porque não é possível selecionar um ou mais coletores padrão AFD. O sistema importará TODOS os arquivos que estiverem na pasta padrão de importação independentemente do coletor.

Agora, se você desejar saber quais são os coletores AFD existentes, basta posicionar o cursor na sessão coletores e clicar com botão direito do mouse. Esta operação vai exibir todos coletores cadastrados modelo WS.

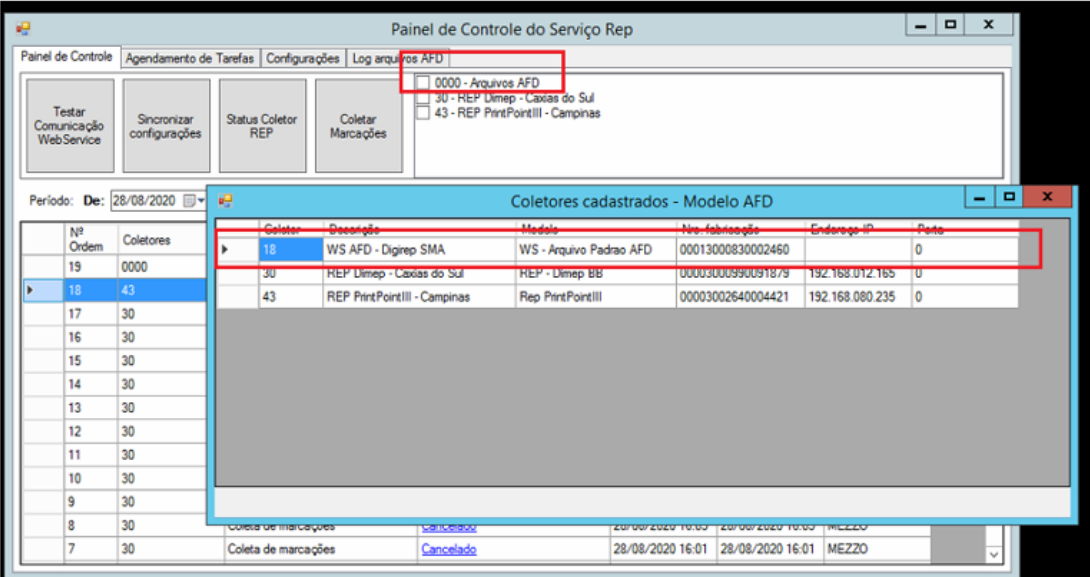

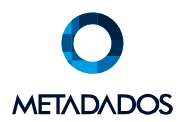

## 7.4 – Consulta aos Logs

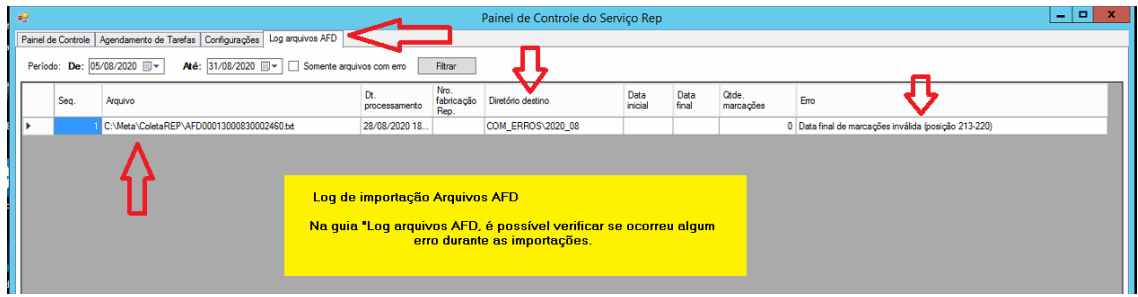

## 8 – Dicas: Erros e soluções

**Erro**: Ao executar Painel de controle erro ao conectar no Banco de Dados

Como solucionar: Tem algum problema relacionado com senhas

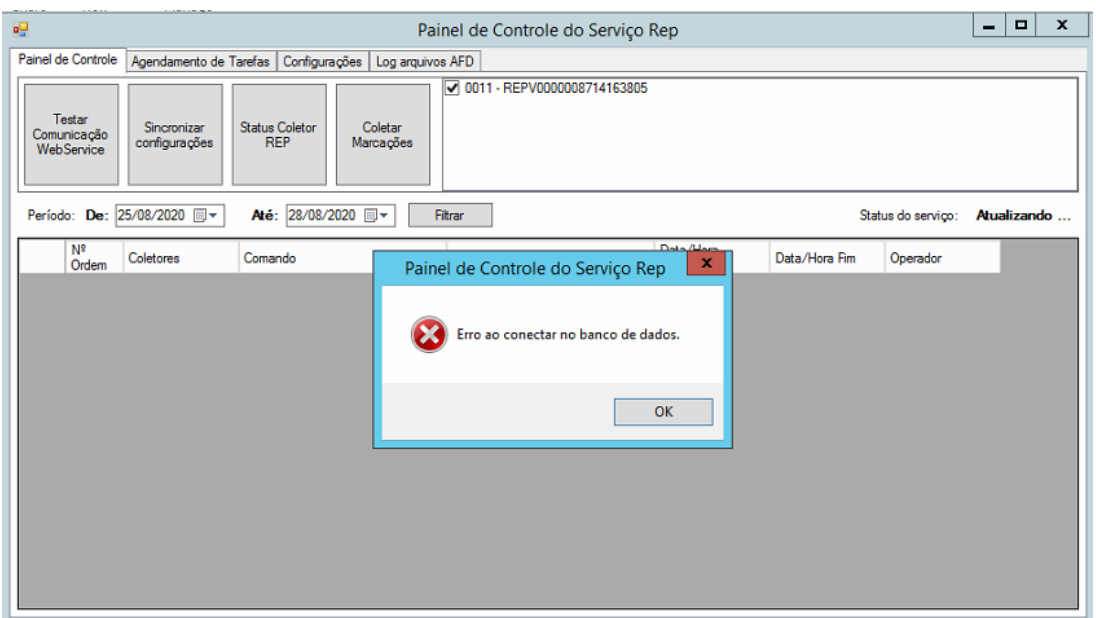

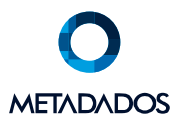

#### **Erro:** No módulo de frequência, ao sincronizar erro no Devart

**Como Solucionar:** Verificar se o Devart está instalado no Ambiente Cliente e também no Ambiente Saas (instalar no server aonde tá o serviço).

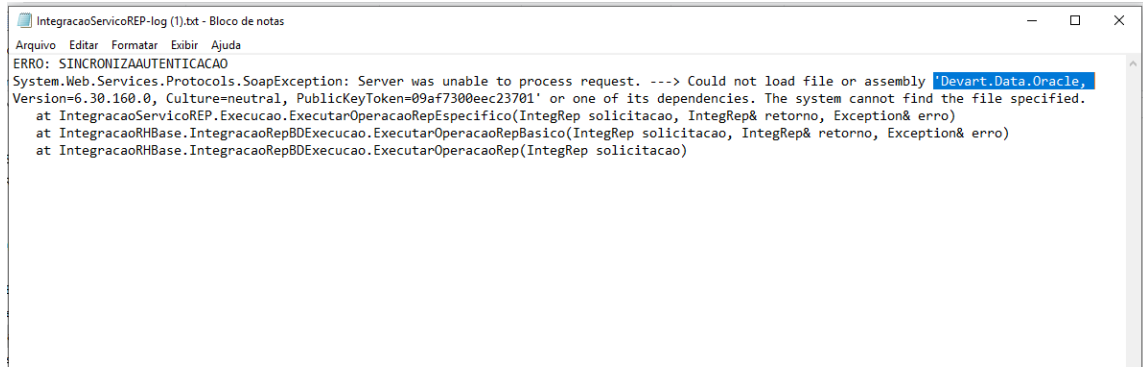

**Erro:** Sincronização. Não retorna mensagem de erro nem de Sincronização com Sucesso

**Como Solucionar:** Problema de senhas

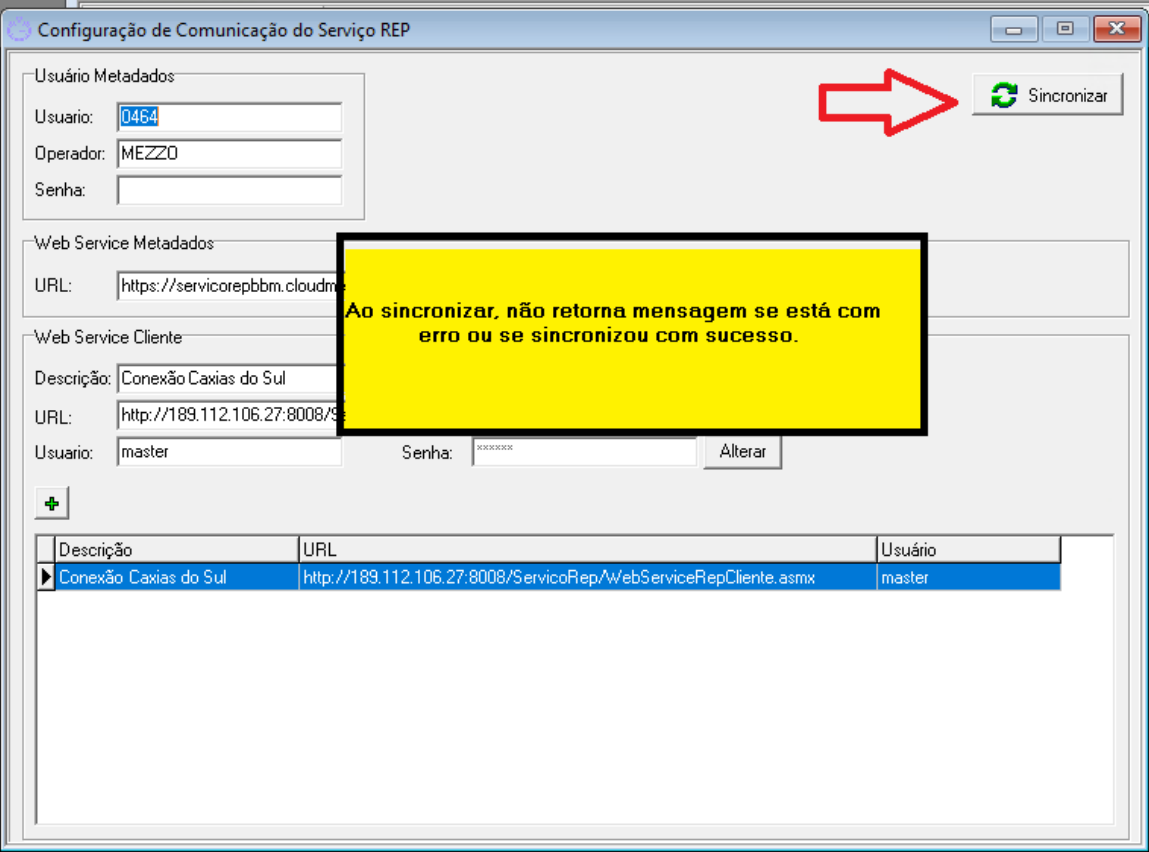

Caxias do Sul, agosto 2020